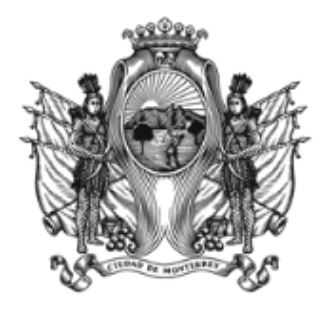

**SECRETARÍA DE INNOVACIÓN Y GOBIERNO ABIERTO**

**ADMINISTRACIÓN 2021-2024**

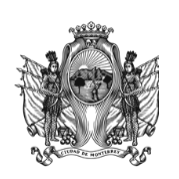

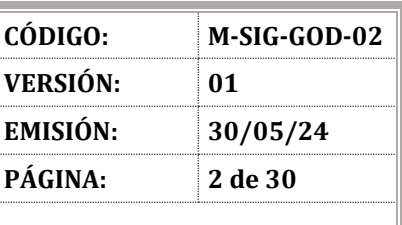

### **SECRETARÍA DE INNOVACIÓN Y GOBIERNO ABIERTO**

### **I. INDICE**

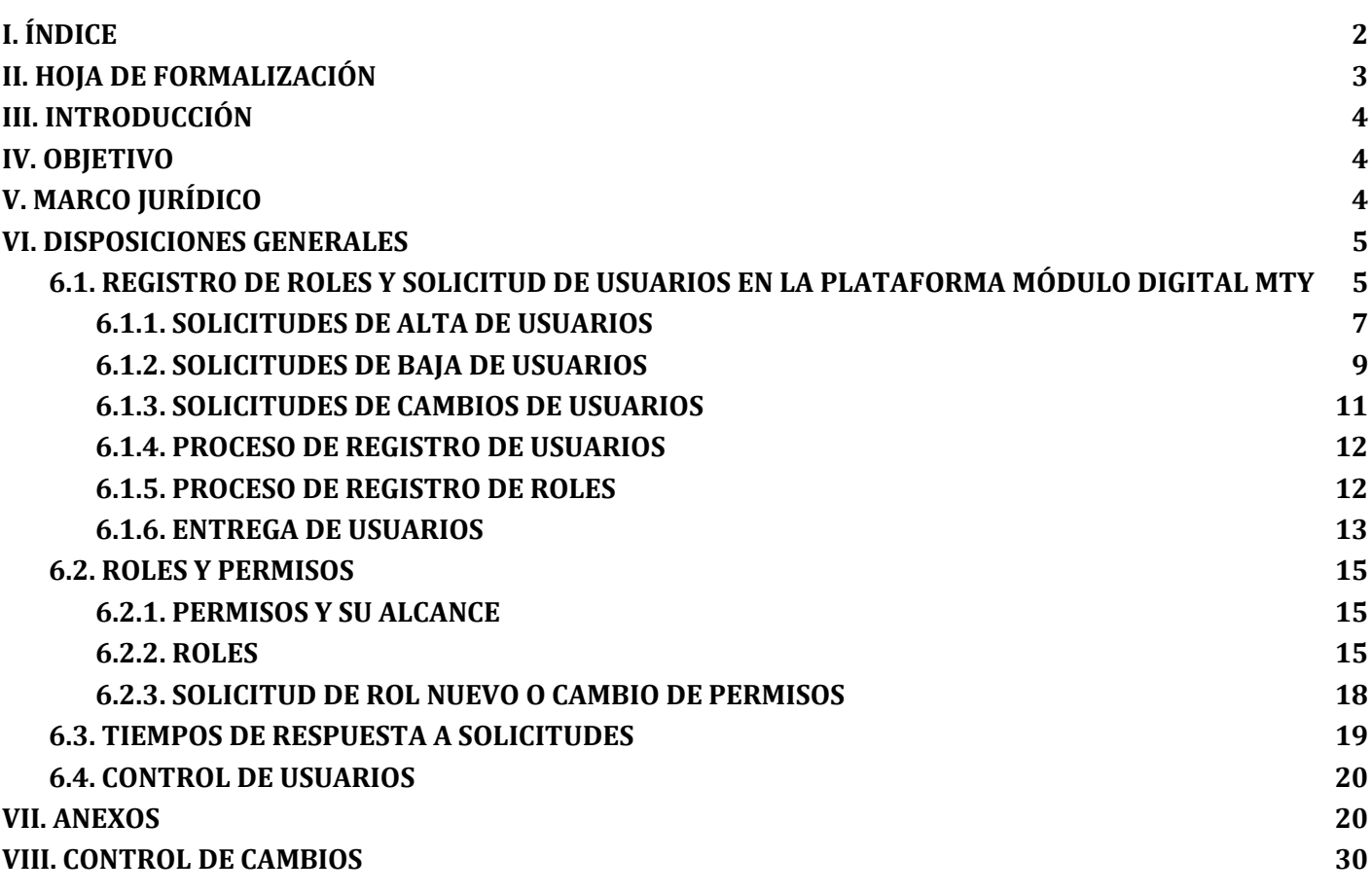

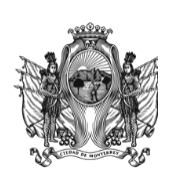

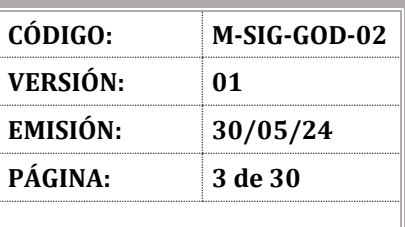

### **SECRETARÍA DE INNOVACIÓN Y GOBIERNO ABIERTO**

# **II. HOJA DE FORMALIZACIÓN**

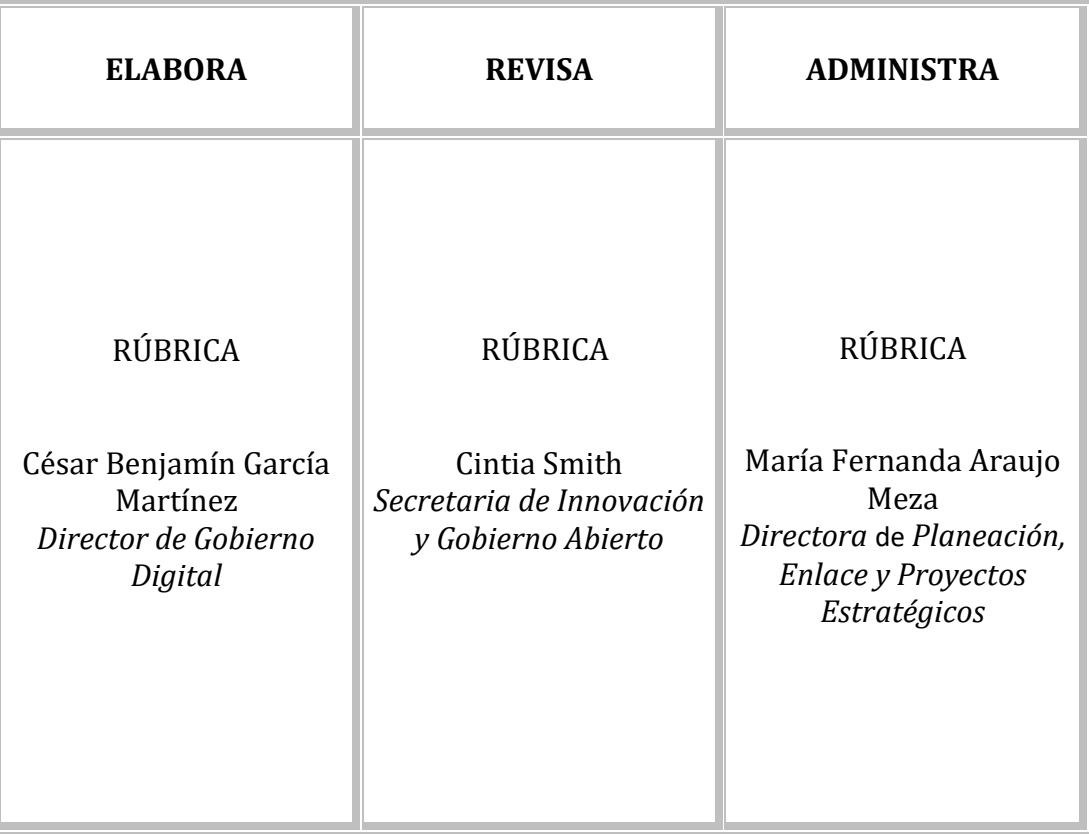

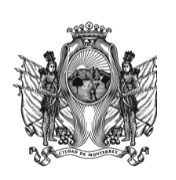

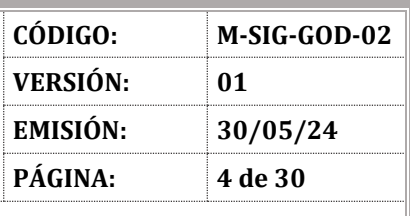

#### **SECRETARÍA DE INNOVACIÓN Y GOBIERNO ABIERTO**

### **III. INTRODUCCIÓN**

El Manual de gestión de usuarios para la Ventanilla Digital "Módulo Digital Mty+" establece el proceso que se debe seguir para registrar usuarios servidores públicos en la plataforma de "Módulo Digital Mty+", así como brindar información en relación con la configuración de los usuarios y sus permisos, que permita operar trámites y servicios de manera digital. A su vez, dispone las responsabilidades dentro de la Secretaría de Innovación y Gobierno Abierto, y las dependencias del Municipio de Monterrey usuarias de la plataforma.

### **IV. OBJETIVO**

El objetivo principal de este manual consiste en orientar en el flujo eficiente del registro y la configuración de usuarios registrados en la Ventanilla Digital "Módulo Digital Mty+".

# **V. MARCO JURÍDICO**

### **A. TRATADOS INTERNACIONALES**

 $N/A$ .

### **B. NIVEL FEDERAL**

- Constitución Política de los Estados Unidos Mexicanos.
- Ley General de Responsabilidades Administrativas.
- Ley General de Mejora Regulatoria.
- Ley General de Transparencia y Acceso a la Información Pública.

### **C. NIVEL ESTATAL**

- Constitución Política del Estado Libre y Soberano de Nuevo León.
- Ley de Gobierno Municipal del Estado de Nuevo León.
- Ley para la Mejora Regulatoria y la Simplificación Administrativa del Estado de Nuevo León.
- Ley de Responsabilidades Administrativas del Estado de Nuevo León.
- Ley de Transparencia y Acceso a la Información Pública del Estado de Nuevo León.

### **D. NIVEL MUNICIPAL**

- Reglamento de Gobernanza Tecnológica del Municipio de Monterrey.
- Reglamento de la Administración Pública Municipal de Monterrey.
- Reglamento de Mejora Regulatoria para el Municipio de Monterrey.
- Reglamento de Transparencia y Gobierno Abierto del Municipio de Monterrey.

DOCUMENTO IMPRESO NO CONTROLADO SEJ-PEP-10 01/08/22

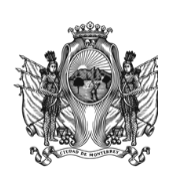

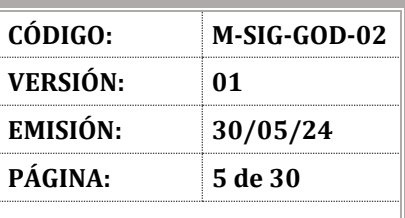

#### **SECRETARÍA DE INNOVACIÓN Y GOBIERNO ABIERTO**

### **VI. DISPOSICIONES GENERALES**

### **6.1. Registro de roles y solicitud de usuarios en la plataforma "Módulo Digital Mty+"**

El registro de usuarios operadores y la asignación de roles en la plataforma "Módulo Digital Mty+" es responsabilidad de la Dirección de Gobierno Digital de la Secretaría de Innovación y Gobierno Abierto. El registro de usuarios se realiza en ID Digital Mty+ y el alta y asignación de roles se realiza en "Módulo Digital Mty+", utilizando el usuario Superadmin, con los permisos que se explican en la sección 6.2.2. del presente manual.

Será responsabilidad de la Dirección de Mejora Regulatoria de la Secretaría de Innovación y Gobierno Abierto gestionar la información correspondiente con las personas Enlaces de cada dependencia para elaborar la solicitud de altas, bajas y modificaciones de las personas usuarias ante la Dirección de Gobierno Digital.

Dicha solicitud deberá realizarse mediante oficio y contener por lo menos la siguiente información sobre la persona usuaria a registrar:

- Nombre completo de la persona Servidora Pública.
- Número de nómina.
- Correo institucional.
	- En caso de que no tenga, se requiere previa solicitud a la Dirección de Soporte e infraestructura por la vía correspondiente.
- Puesto o cargo que desempeña.
- Dependencia a la que pertenece.
- $\bullet$  Rol<sup>1</sup> que se le asignará en la plataforma.
- En su caso, definir si se requiere rol de inspector(a) / verificador(a) y notificador(a) y si su permiso será como editor(a) o como operador(a)2.

 $\overline{a}$ 

<sup>1</sup> El Rol que la persona usuaria ostente en la plataforma no necesariamente coincidirá con el puesto que la persona usuaria ocupe dentro de su dependencia.

<sup>&</sup>lt;sup>2</sup> El permiso de editor(a) permite asignar a las personas usuarias que tengan permiso de operador(a) como responsables de inspeccionar/verificar y notificar.

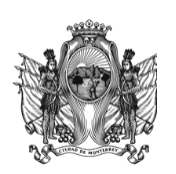

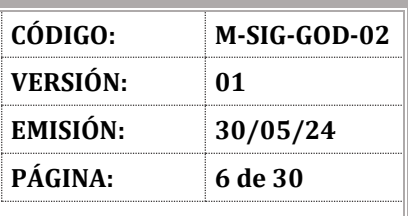

#### **SECRETARÍA DE INNOVACIÓN Y GOBIERNO ABIERTO**

Recibidas las solicitudes via oficio, por las dependencias titulares de trámites, la Dirección de Mejora Regulatoria deberá solicitar el alta del nuevo usuario o usuarios, vía oficio a la Dirección de Gobierno Digital utilizando o tomando como ejemplo el **SIG-GOD-02** *Formato de Solicitud de Alta de Usuarios de la Ventanilla Digital.*

Una vez dados de alta, la Dirección de Mejora Regulatoria deberá asignar a las personas usuarias en los flujos de los trámites que estén involucradas conforme los permisos de usuario Admin, que se explican en la sección 6.2.2. del presente manual.

La Dirección de Soporte e Infraestructura de la Secretaría de Innovación y Gobierno Abierto, será la responsable de crear y asignar a las personas Servidoras Públicas del Municipio de Monterrey la cuenta de correo electrónico institucional, con la cual se dará de alta la cuenta en la Ventanilla Digital, de conformidad con el **L-SIG-SOI-01** *Lineamiento para Altas, Bajas y Modificación de Cuentas de Correo Institucional y Google Workspace.*

Las dependencias titulares de los trámites tendrán la responsabilidad de realizar las solicitudes conducentes en tiempo y forma ante las direcciones correspondientes, a través de las personas Enlaces asignadas.

<span id="page-6-0"></span>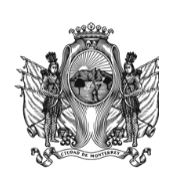

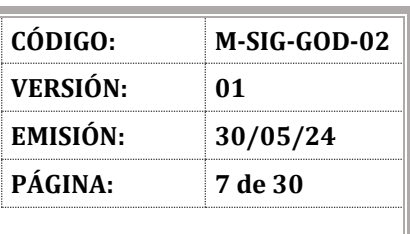

#### **SECRETARÍA DE INNOVACIÓN Y GOBIERNO ABIERTO**

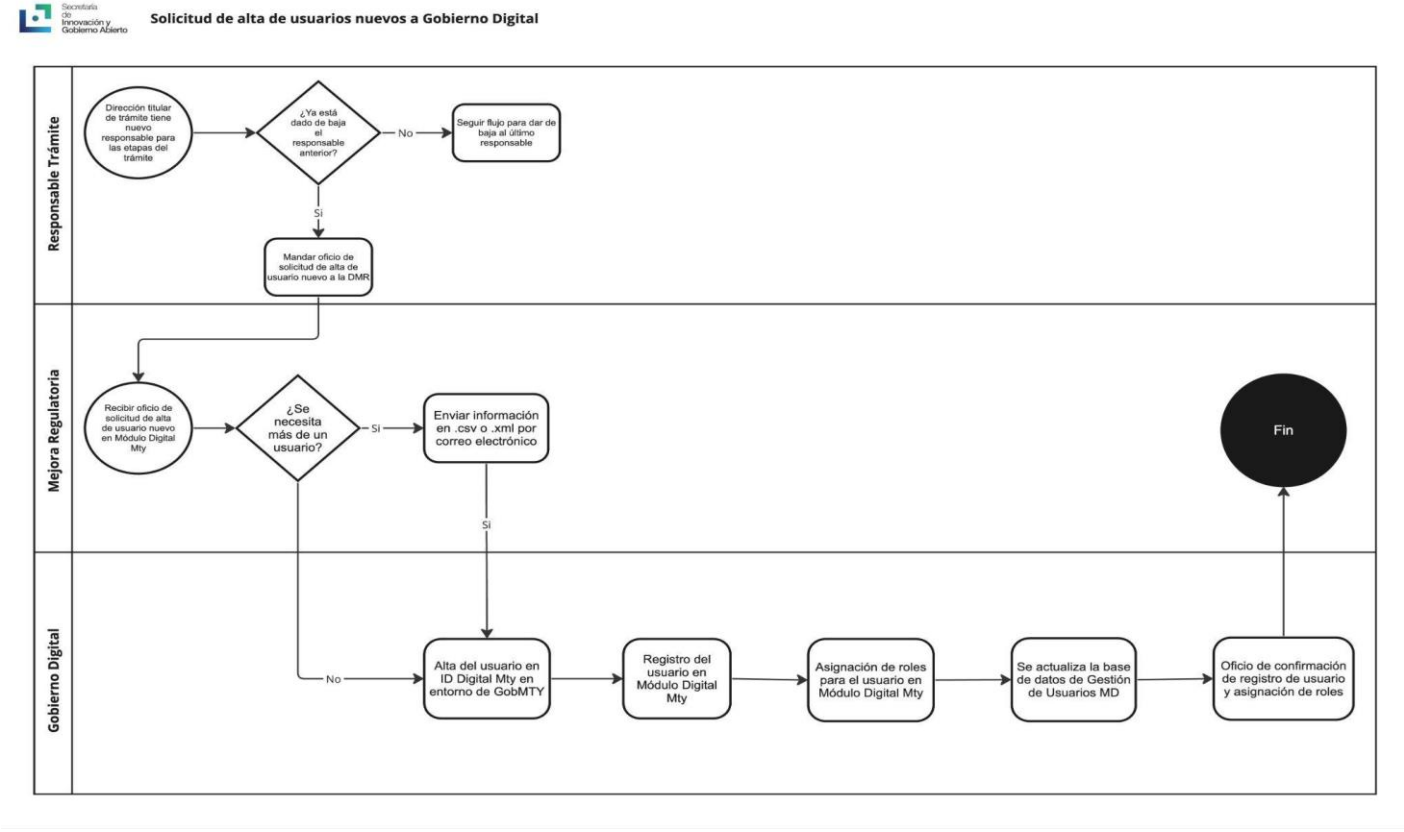

### 6.1.1 **Solicitudes de alta de usuarios**

Cuando se tome la decisión de digitalizar un trámite, la dependencia titular necesitará dar de alta en la plataforma a las personas Servidoras Públicas responsables de la gestión de dicho trámite, de tal modo que deberá proveer a la Dirección de Mejora Regulatoria la información necesaria sobre el personal operativo, por medio de oficio. Todas las personas Servidoras Públicas que pretendan tener un usuario en la plataforma deberán contar previamente con una cuenta de correo electrónico institucional en el dominio del Gobierno de Monterrey, proveída por la Dirección de Soporte e Infraestructura. En caso de no contar con dicho correo, se podrá solicitar de conformidad con el **L-SIG-SOI-01** *Lineamiento para Altas, Bajas y Modificación de Cuentas de Correo Institucional y Google Workspace.*

En el caso excepcional de aquellas personas que desempeñen nombramientos o cargos honoríficos, para realizar gestiones de beneficio comunitario o servicio social, y, por ende, no puedan ser asignados con una cuenta de correo institucional, podrán

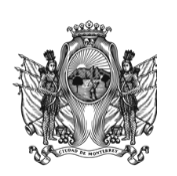

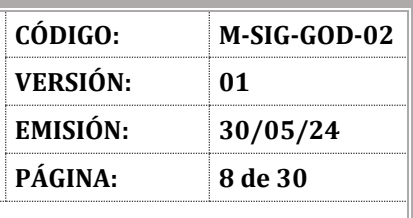

#### **SECRETARÍA DE INNOVACIÓN Y GOBIERNO ABIERTO**

ser dados de alta con su cuenta de correo electrónico particular, sujetándose igualmente a lo dispuesto por el punto 6.1.6.1 del presente manual.

Las dependencias titulares de trámites, a través de su Enlace, deberán solicitar por oficio a la Dirección de Mejora Regulatoria la solicitud del alta de sus usuarios. Dicha solicitud deberá contener por lo menos la siguiente información sobre la persona usuaria que se va a registrar:

- Nombre completo de la persona Servidora Pública.
- Número de nómina.
- Correo institucional.
	- En caso de que no tenga, se requiere previa solicitud a la Dirección de Soporte e infraestructura por la vía correspondiente.
- Puesto o cargo que desempeña.
- Dependencia a la que pertenece.
- Rol<sup>3</sup> que se le asignará en la plataforma.
- En su caso, si requiere rol de inspector / verificador y notificador, y si su permiso será como editor o como operador4.

Recibidas las solicitudes por las dependencias titulares de trámites, la Dirección de Mejora Regulatoria deberá solicitar el alta de la nueva persona usuaria o usuarias, vía oficio a la Dirección de Gobierno Digital utilizando o tomando como ejemplo el **SIG-GOD-02** *Formato de Solicitud de Alta de Usuarios de la Ventanilla Digital.*

Los datos de las personas usuarias, tales como su nombre y correo, se darán de alta en "Módulo Digital Mty+" tal y como se presentan en la base de datos proveída por la Dirección de Mejora Regulatoria. En el caso de que haya algún error en dicha base de datos, se tendrá que solicitar la corrección vía oficio a la Dirección de Gobierno Digital. Este proceso tomará el mismo tiempo establecido para la creación de nuevos usuarios, el proceso se explica en la sección 6.1.3. de este manual.

 $\overline{\phantom{a}}$ 

<sup>3</sup> El rol que la persona usuaria ostente en la plataforma no necesariamente coincidirá con el puesto que ocupe dentro de su dependencia.

 $4$  El permiso de editor(a) permite asignar a las personas usuarias que tengan permiso de operador(a) como responsables de inspeccionar/verificar y notificar.

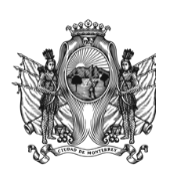

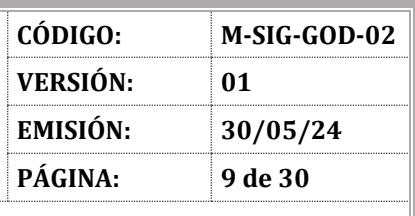

#### **SECRETARÍA DE INNOVACIÓN Y GOBIERNO ABIERTO**

En caso de solicitarse el alta de dos personas usuarias o más, será necesario que se mande por correo electrónico la base de datos en formato .csv o .xml con la información correspondiente, respetando el orden de la información en las columnas sugeridas en el Anexo 1.

Una vez realizados los puntos anteriores, la Dirección de Gobierno Digital será responsable de dar de alta a la persona usuaria en la base de datos en "iD Digital Mty+", en el entorno de pruebas de la plataforma sandbox, y en la plataforma "Módulo Digital Mty+". Asimismo, deberá registrar la operación en la bitácora de la base de datos de gestión de usuarios y notificar a la Dirección de Mejora Regulatoria la activación del usuario, pudiendo hacerlo vía correo electrónico institucional.

La Dirección de Mejora Regulatoria deberá asignar la cuenta de la persona usuaria a los trámites y etapas que le correspondan.

### 6.1.2 **Solicitudes de baja de usuarios**

<span id="page-8-0"></span>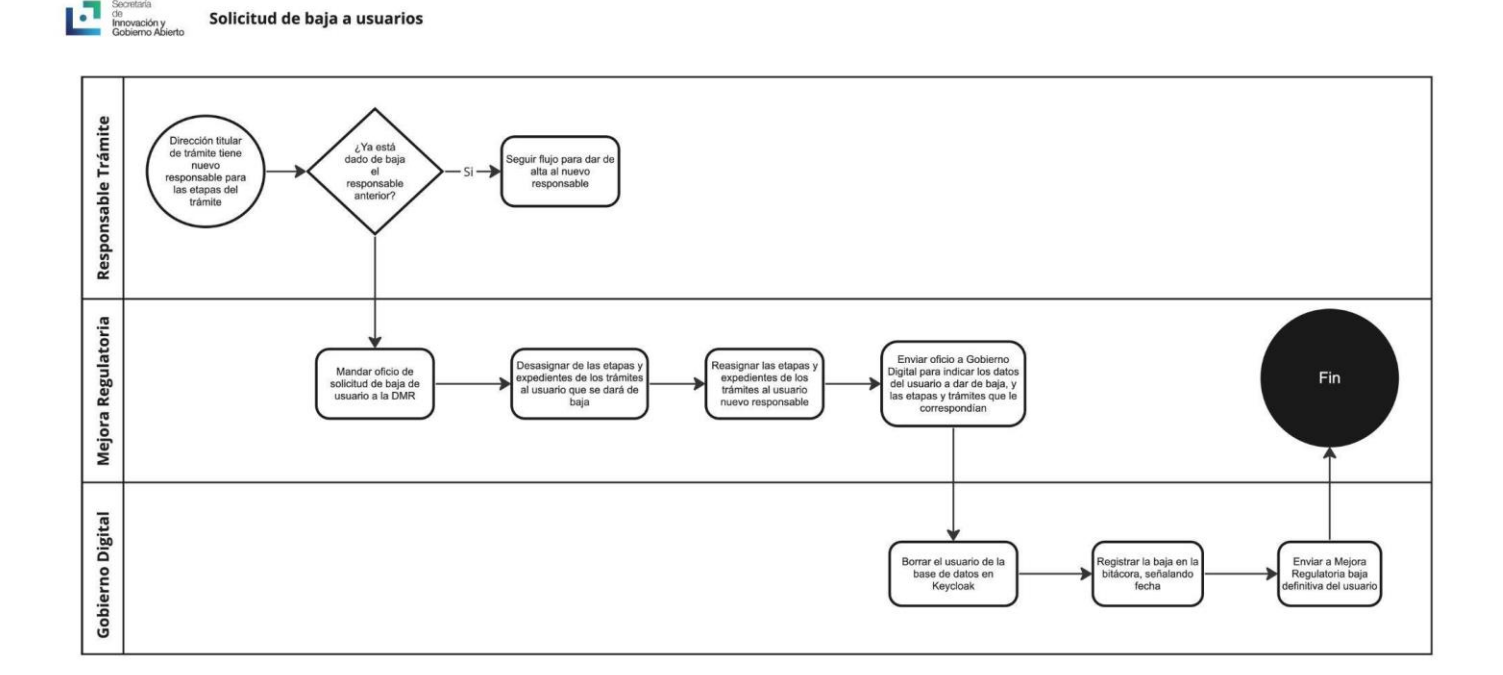

DOCUMENTO IMPRESO NO CONTROLADO SEJ-PEP-10 01/08/22 Ante la situación de que la persona Servidora Pública usuaria ya no tenga motivo de intervención en la plataforma se deberá solicitar la inhabilitación del usuario con el fin de que pierda los permisos de acceso a la plataforma. Las dependencias titulares de trámites, a través de su Enlace, deberán solicitar por oficio a la Dirección de Mejora

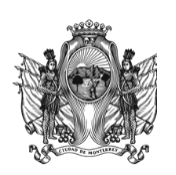

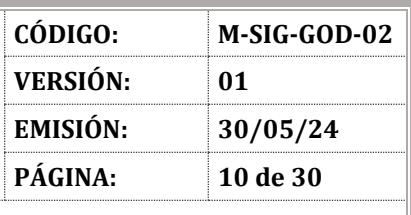

#### **SECRETARÍA DE INNOVACIÓN Y GOBIERNO ABIERTO**

Regulatoria la solicitud de baja del usuario. La solicitud de baja deberá incluir los datos de la persona usuaria, que se especifican en la sección 6.1.1. y los trámites de los que es parte. Asimismo, deberán señalar nombre, correo y rol en la plataforma de la persona señalada como reemplazo, quien tomará las responsabilidades respecto a las etapas del trámite y los expedientes que dejará la persona usuaria que se dé de baja.

La persona usuaria que se señale como nueva responsable, deberá estar dada de alta previamente en la plataforma, caso contrario, para ser asignada en el trámite deberá solicitarse el usuario conforme a lo establecido en el flujo de solicitud de alta de usuario.

Por su parte, la Dirección de Mejora Regulatoria deberá desasignar a la persona usuaria que se dará de baja de las etapas de los trámites en los que era responsable y, de ser necesario, reasignar las etapas y los expedientes que sigan en proceso de tramitación a la persona señalada como reemplazo.

La Dirección de Mejora Regulatoria deberá solicitar por oficio a la Dirección de Gobierno Digital, que se dé de baja a la persona usuaria de la base de datos de "iD Digital Mty+", con efectos de inhabilitar definitivamente el uso de la cuenta en la plataforma. Dicha solicitud deberá contener nombre y correo electrónico de la persona usuaria a dar de baja y de la persona que la reemplazará.

Una vez realizados los puntos anteriores, la Dirección de Gobierno Digital, será responsable de inhabilitar el usuario de la base de datos en "iD Digital Mty+", lo que implica que la persona usuaria no podrá acceder a la plataforma, permitiendo que la trazabilidad de las acciones anteriores de dicha persona en la plataforma sigan siendo visibles.

Al concluir dicho proceso, la Dirección de Gobierno Digital deberá registrar la baja de la persona usuaria en la bitácora de la base de datos de gestión de usuarios y notificar a la persona titular de la Dirección de Mejora Regulatoria de la definitividad de la baja del usuario, informando vía oficio.

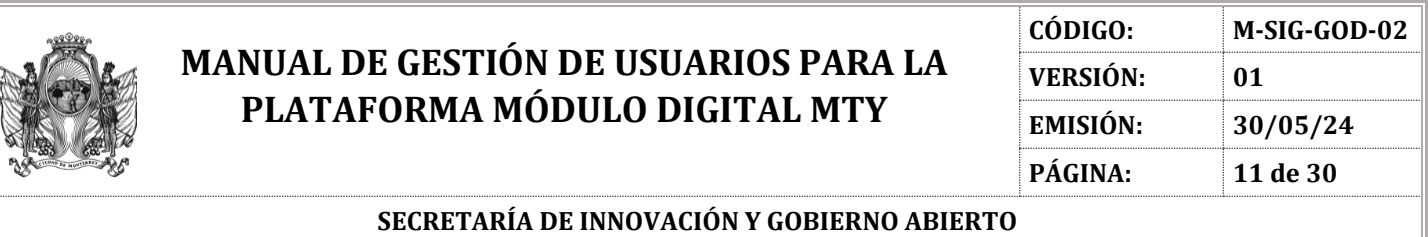

### 6.1.3 **Solicitudes de cambios de usuarios**

<span id="page-10-0"></span>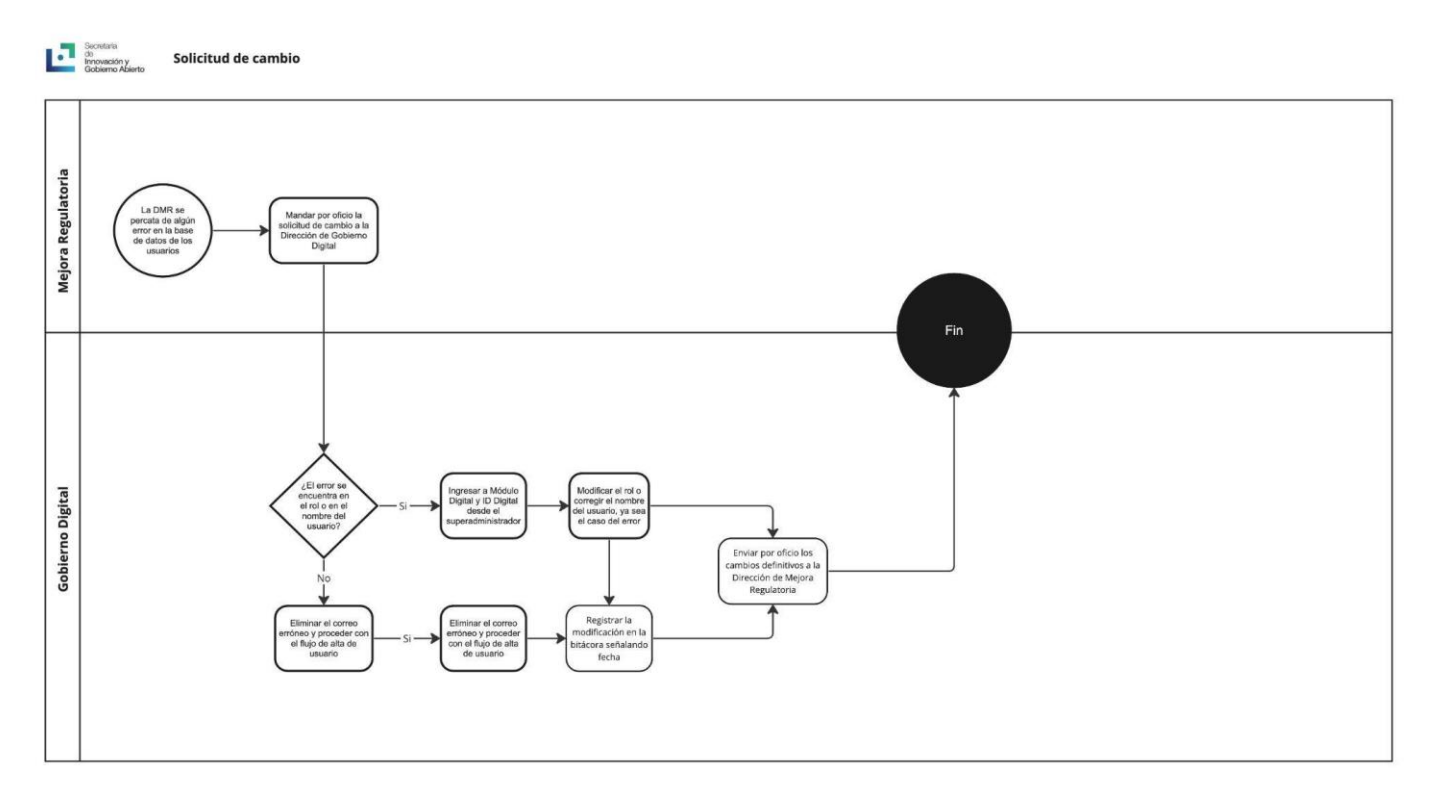

En caso de que al corregir la información se detecten errores ortográficos después de iniciar sus funciones en la plataforma, se podrían generar incongruencias en la base de datos para aquellas acciones correspondientes de control.

Ante la existencia de errores ortográficos en los datos de las personas usuarias ya registradas, o de cambio de puesto de las mismas, la Dirección de Mejora Regulatoria deberá enviar un oficio de cambio de datos por error ortográfico o de cambio de puesto dirigido a la persona titular de la Dirección de Gobierno Digital. El oficio deberá incluir la información actualizada de la persona usuaria tal como nombre completo, correo institucional y su rol en la plataforma.

En caso de solicitarse la corrección o el cambio de dos personas usuarias o más, será necesario que se envíe por correo electrónico institucional la base de datos en formato .csv o .xml con la información correspondiente, respetando el orden de la información en las columnas sugeridas en el Anexo 1.

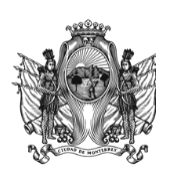

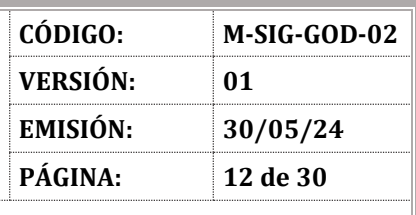

#### **SECRETARÍA DE INNOVACIÓN Y GOBIERNO ABIERTO**

Una vez que la Dirección de Gobierno Digital cuente con la información actualizada de las personas usuarias, podrá realizar los cambios pertinentes tanto en "iD Digital Mty+" como en "Módulo Digital Mty+". Cabe destacar que los cambios solo se pueden realizar en el nombre y rol de la persona usuaria y no en el correo electrónico. Si el correo electrónico registrado es erróneo, la Dirección de Mejora Regulatoria deberá notificar a la persona titular de la Dirección de Gobierno Digital mediante oficio con la información previamente descrita en esta sección. Una vez hecho esto, la Dirección de Gobierno Digital procederá a eliminar el usuario e iniciar su registro desde cero siguiendo el flujo de solicitud de alta descrito en la sección 1.1 del presente manual.

Al concluir dicho proceso, la Dirección de Gobierno Digital deberá registrar la modificación del usuario en la bitácora de la base de datos de gestión de usuarios, y notificar a la persona titular de la Dirección de Mejora Regulatoria del cambio de datos de la persona usuaria, informando por medio de oficio.

Se espera que el uso de esta medida sea aplicado sólo en casos excepcionales, puesto que, como se mencionó, la plataforma no permite cambios de datos en los correos electrónicos de las personas usuarias.

### <span id="page-11-0"></span>6.1.4 **Proceso de registro de usuarios**

Como se ha mencionado anteriormente, el registro de personas usuarias corresponde a la Dirección de Gobierno Digital siendo esta la que posee el usuario de Superadmin que permite el registro de usuarios. El proceso para el registro se detalla en el **I-SIG-GOD-02** *Instructivo para el Proceso de Registro de Usuarios y Roles para la Plataforma Módulo Digital Mty.*

### <span id="page-11-1"></span>6.1.5 **Proceso de registro de roles**

Una vez que el usuario se encuentra registrado y activado, es posible asignarle un rol. Esto solo lo puede hacer la persona titular del usuario "Superadmin" desde su cuenta en el acceso de personas Servidoras Públicas del "Módulo Digital Mty+". El procedimiento para la asignación de rol se detalla en el **I-SIG-GOD-02** *Instructivo para el Proceso de Registro de Usuarios y Roles para la Plataforma Módulo Digital Mty*.

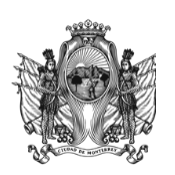

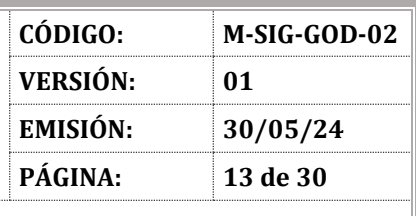

#### **SECRETARÍA DE INNOVACIÓN Y GOBIERNO ABIERTO**

Cabe destacar que los roles dentro del menú de opciones son establecidos por la Dirección de Mejora Regulatoria. En la plataforma existen roles generales que aplican para el proceso de trámites de todas las dependencias, con la excepción de la Secretaría de Desarrollo Urbano Sostenible. Debido a su nivel de especificación, esta última cuenta con roles específicos diseñados para el proceso de sus trámites. Es importante aclarar que, si bien se pueden crear roles nuevos, la Dirección de Mejora Regulatoria debe justificar a la Dirección de Gobierno Digital las razones de esta solicitud.

Para autorizar un nuevo rol, se tiene que comprobar que ninguno de los existentes en la plataforma es adecuado para desempeñar las funciones que debe desempeñar dentro del proceso del trámite. En la sección 6.2.2. se explican los roles existentes junto con los permisos que estos tienen autorizados para operar dentro de la plataforma "Módulo Digital Mty+".

### <span id="page-12-0"></span>6.1.6 **Entrega de usuarios**

La Dirección de Gobierno Digital le deberá confirmar a la Dirección de Mejora Regulatoria el registro exitoso del o de los usuarios vía correo electrónico.

La Dirección de Mejora Regulatoria notificará el alta de cada cuenta de usuario operador en la Ventanilla Digital de manera individual a la persona Servidora Pública que corresponda.

### 6.1.6.1 **Responsabilidades de las personas Servidoras Públicas usuarias**

Para la entrega del usuario es necesario que la persona Servidora Pública firme la **SIG-GOD-03** *Carta Responsiva del Usuario Operador* para manifestar su conocimiento sobre los permisos y credenciales de acceso permitidas que corresponden a sus atribuciones dentro de su dependencia, así como su conformidad con las responsabilidades de uso, tales como la configuración de su contraseña dentro de la plataforma, por lo que la intransferibilidad y manejo de la contraseña recae completamente dentro de la responsabilidad de la persona usuaria poseedora de la cuenta. Así mismo, será responsabilidad de la Dirección de Gobierno Digital el resguardo de las cartas responsivas de las personas usuarias.

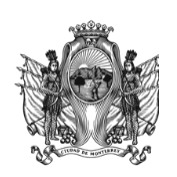

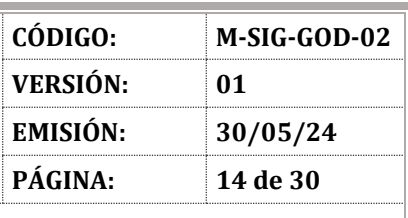

#### **SECRETARÍA DE INNOVACIÓN Y GOBIERNO ABIERTO**

### 6.1.6.2 **Periodo de suplencia**

En dado caso de que la persona titular de una cuenta de usuario dentro de la plataforma "Módulo Digital Mty+"se encuentre ausente y se requiera la creación de un usuario suplente, es imperativo que se solicite a la Dirección de Mejora Regulatoria la creación y asignación del usuario suplente, proporcionando mediante oficio los mismos datos señalados en la sección 6.1.1. de "*Solicitudes de alta de usuarios"* del presente manual. Es importante señalar que dicha solicitud se puede tramitar exclusivamente por motivo de ausencia de la persona Servidora Pública.

Asimismo, dicho aviso debe solicitarse con un mínimo de una semana de anticipación. Si la persona Servidora Pública estuviera ausente por un periodo determinado, será necesario que se indique en el mismo oficio la fecha en que retomará funciones en "Módulo Digital Mty+". En caso de que el período de suplencia sea indefinido, se deberá solicitar por oficio el alta del usuario original y la baja del usuario suplente una vez concluya el periodo de suplencia. Es responsabilidad de la dependencia solicitante el asegurarse que la persona usuaria a la que se le esté solicitando la creación de una cuenta en "Módulo Digital Mty+" cuente con un correo institucional.

### 6.1.6.3 **Contraseñas**

La contraseña de una cuenta cumple funciones esenciales para la seguridad digital. Sirve como medio de autenticación para la persona usuaria que intenta acceder a la cuenta, asegurando que solo la persona con conocimiento de la contraseña tenga acceso.

Por esa razón, será responsabilidad de la persona Servidora Pública, titular del Usuario Operador, establecer una contraseña privada y segura que sea resguardada adecuadamente, sin compartirla.

La contraseña debe incluir mínimo 8 caracteres, siendo obligatorio incluir dentro de estos un carácter especial, un dígito, y mayúsculas y minúsculas. El restablecimiento de contraseña podrá realizarse a través del protocolo

<span id="page-14-1"></span>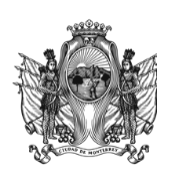

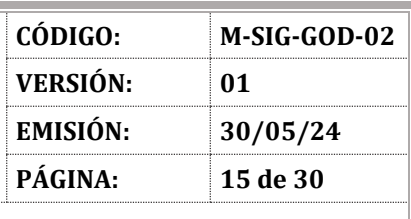

#### **SECRETARÍA DE INNOVACIÓN Y GOBIERNO ABIERTO**

dispuesto en la Ventanilla Digital y es responsabilidad de cada persona usuaria Servidora Pública. El instructivo se puede encontrar en el Anexo 2.

Bajo ninguna circunstancia la Dirección de Soporte e Infraestructura, la Dirección de Mejora Regulatoria ni la Dirección de Gobierno Digital resguardarán, almacenarán o restablecerán las contraseñas de las cuentas de usuario dadas de alta en la Ventanilla Digital.

### <span id="page-14-0"></span>**6.2. Roles y permisos**

Los roles en la plataforma representan la configuración del conjunto de permisos determinados que se asigna a una persona usuaria de acuerdo a sus atribuciones. Esto permite o restringe acceso a secciones, configuraciones y acciones dentro de la plataforma. Es necesario hacer énfasis en que los roles y permisos asignados a la persona usuaria Servidora Pública para la realización de trámites deben coincidir y estar dentro de sus atribuciones.

### 6.2.1. **Permisos y su alcance**

Los permisos otorgados a los distintos roles concederán a las personas usuarias que operan los trámites, la autorización para realizar diferentes acciones dentro de la plataforma. En el Anexo 3 se describe el alcance de cada permiso.

En el caso extraordinario de que la Dirección de Mejora Regulatoria considere que se requiere algún permiso que no esté considerado en la plataforma, el mismo deberá solicitarse por oficio a la Dirección de Gobierno Digital, la cual evaluará su factibilidad, haciendo un mapeo de dicha necesidad a fin de valorar que se agregue dicha funcionalidad.

### <span id="page-14-2"></span>6.2.2. **Roles**

Existen diferentes tipos de roles en la plataforma, tales como se mencionan a continuación:

### **Personas usuarias administradoras de la plataforma:**

Son las personas usuarias que tienen roles con permisos predeterminados, su función es gestionar el funcionamiento y la configuración de la información, las herramientas y los flujos de la plataforma para su correcto funcionamiento.

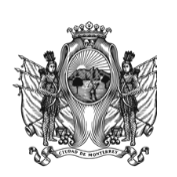

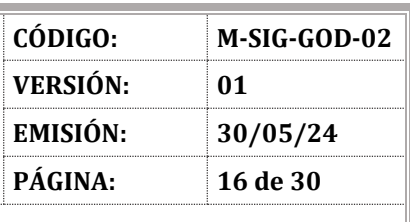

#### **SECRETARÍA DE INNOVACIÓN Y GOBIERNO ABIERTO**

### **Tipos de Roles Administradores:**

### 1. **Superadmin**

Estas personas usuarias podrán dar de alta y configurar los usuarios operadores de trámites, asignar roles, crear roles, configurar módulos, crear catálogos, editar catálogos, editar la página principal, ver el listado de las personas ciudadanas registradas y ver el listado de las personas usuarias operadoras de trámites. Tendrán acceso a las métricas de resolución y gestión de trámites y servicios con fines de análisis y seguimiento para la mejora continua de la plataforma. El usuario Superadmin en ningún momento deberá interferir en la creación o en la gestión de los trámites y servicios en la plataforma.

Este tipo de usuario solo podrá ser asignado desde el código y está restringido al personal de la Dirección de Gobierno Digital, por lo cual la persona titular de dicho usuario deberá firmar la **SIG-GOD-04** *Carta Responsiva Para Usuario Superadministrador.*

### 2. **Administrador**

Estas personas usuarias podrán crear fichas de trámites y servicios, configurar el registro de trámites y servicios, configurar los formularios, etapas y documentos de salida, configurar trámites y servicios, configurar módulos, editar la página principal y asignar a las personas Servidoras Públicas en las etapas del trámite. Tendrán acceso a las métricas de resolución y gestión de trámites y servicios con fines de análisis y seguimiento para la mejora continua de la plataforma. La persona titular del usuario Administrador en ningún momento podrá interferir en la gestión de los trámites y servicios en la plataforma.

Este tipo de usuario se debe solicitar siguiendo las instrucciones de la sección 6.1.1., y está restringido al personal de la Secretaría de Innovación y Gobierno Abierto que deberá firmar la **SIG-GOD-05** *Carta Responsiva Para Usuario Administrador.*

### 3. **Usuarios operadores de trámites**

Son las personas usuarias a las que se les asignan roles con permisos configurables, que tienen como objetivo intervenir en la recepción, revisión y

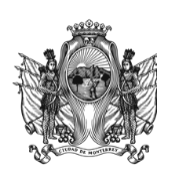

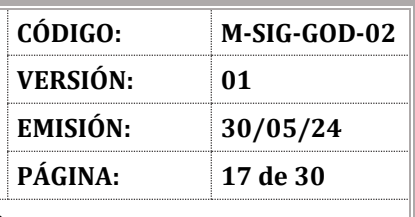

#### **SECRETARÍA DE INNOVACIÓN Y GOBIERNO ABIERTO**

aprobación de las solicitudes de trámites y servicios por medio de la plataforma.

La configuración de los permisos de estos roles están determinados por las personas titulares de los Usuarios Administradores, de acuerdo al mapeo de procesos de los trámites. La propuesta de dichas configuraciones corresponde a la Dirección de Mejora Regulatoria, que trabaja en conjunto con las dependencias titulares de los trámites para su elaboración; y la configuración de los roles en la plataforma es responsabilidad de la Dirección de Gobierno Digital, desde el rol de "Superadmin".

Una vez que los Usuarios Operadores fueron asignados con un rol y a una dependencia, por el "Superadmin", la persona titular del usuario "Administrador" deberá asignar a la persona que tendrá el rol de "Usuario "Operador" dentro del proceso del trámite que le corresponde.

Además de los roles asignados a las personas titulares de los Usuarios Operadores, existen roles predeterminados, para aquellos Usuarios Operadores que por sus atribuciones necesitan permisos dentro de los módulos de "verificadores", "notificadores", "pagos" y "citas".

Estos Roles de Verificador(a) y Notificador(a), pueden tener permiso de "Editor(a)" u "Operador(a)", según les corresponda. El rol de "Editor(a)", permite asignar a las personas usuarias con rol de "Operador(a)", y estos últimos tendrán permisos para ejecutar la verificación o la notificación. Los permisos de estos roles se encuentran en el Anexo 4 para verificadores(as)/inspectores(as) y en el Anexo 5 para notificadores(as). Existen además los roles de "Administrador(a)" "Editor(a)" y "Operador(a)" para el módulo de citas y "Administrador(a)" y "Tesorero(a)", sus permisos se desglosan en el Anexo 6 y Anexo 7 respectivamente.

Los roles dentro de la plataforma fueron diseñados a partir de un mapeo general de procesos, brindando la posibilidad de que las personas usuarias sean los que se adapten a dichos roles y no viceversa. Es así que existen roles generales que aplican a diversas dependencias. Estos roles y sus permisos están enlistados en el Anexo 8.

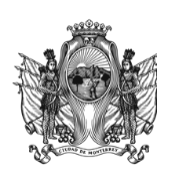

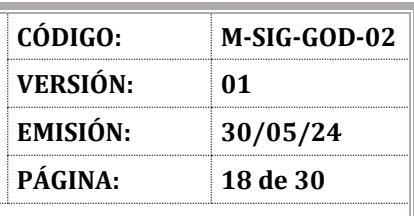

#### **SECRETARÍA DE INNOVACIÓN Y GOBIERNO ABIERTO**

Por otro lado, existe el caso particular de la Secretaría de Desarrollo Urbano Sostenible que, debido a la complejidad de sus procesos, se le diseñaron Roles específicos. Estos roles y sus permisos están enlistados en el Anexo 9.

### 4. **Usuarios visualizadores de trámites:**

Estas personas usuarias son asignadas con el rol de "Visualizador", con el objetivo de tener acceso a la visualización de la información que se encuentra contenida en distintos módulos de la plataforma, según el que le sea asignado para el desempeño de sus diligencias de acuerdo a sus atribuciones. El permiso les dará acceso para monitorear y revisar procesos o datos sin intervenir en la manipulación de los mismos, asegurando así la integridad y la exactitud de la información gestionada dentro del sistema.

La configuración de los permisos del rol en cada módulo son asignadas por el usuario Superadmin, y pueden tener permiso de visualizador asignado a una dependencia en particular o a la totalidad de ellas, según corresponda, así como ser asignado en los módulos de: Bandeja de entrada de trámites, estadísticas, Inspecciones y verificaciones, Notificaciones, Pagos y Citas.

Este tipo de usuario se debe solicitar siguiendo las instrucciones de la sección 6.1.1., indicando que se le asigna el Rol de Visualizador y las dependencias y módulos a los que se le otorgará acceso. Además, deberá firmar la carta responsiva que enliste los módulos a los que tiene acceso de visualización y la dependencia a la que se le asigna.

Cualquier usuario servidor público que tenga Rol de visualizador, no podrá tener a la vez, o posteriormente, permisos correspondientes a los del Usuario Operador y/o Usuario Administrador.

### <span id="page-17-0"></span>6.2.3. **Solicitud de rol nuevo o cambio de permisos**

Siempre se debe priorizar el uso de los roles generales existentes. En el caso extraordinario que se presente la necesidad de crear un rol nuevo, la Dirección de Mejora Regulatoria deberá enviar un oficio haciendo dicha solicitud a la Dirección de Gobierno Digital. En el oficio se deberá expresar la justificación de crear un nuevo rol, el nombre que tendrá y los permisos que se le deben de asignar.

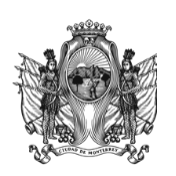

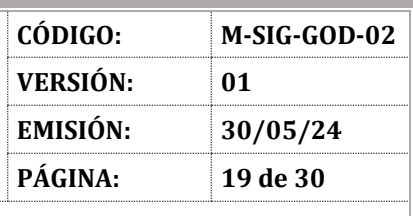

#### **SECRETARÍA DE INNOVACIÓN Y GOBIERNO ABIERTO**

En el caso de solicitar el cambio de permisos para un rol ya existente, ya sea que se pretenda agregar o quitar funciones, deberá considerarse que dicho cambio aplicará a todas aquellas personas usuarias que hagan uso del mismo rol de manera general. Para proceder al cambio de permisos en un rol será necesario que la Dirección de Mejora Regulatoria envíe por oficio la solicitud a la Dirección de Gobierno Digital, justificando la modificación del rol y la descripción de las modificaciones.

### 6.2.3.1. **Creación de un nuevo rol**

Solo la persona titular del usuario "Superadministrador" puede crear nuevos roles, el proceso a seguir es el siguiente:

- 1. Se debe ingresar al acceso de "personas funcionarias públicas" de "Módulo Digital Mty+" con el usuario de "Superadministrador".
- 2. En la sección de "usuarios" se debe hacer clic en el apartado de "roles".
- 3. Para crear un nuevo rol, se debe hacer clic en el botón de la esquina superior derecha "nuevo rol".
- 4. En la pantalla desplegable debe llenar los campos con el nombre del rol, el módulo y elegir aquellos permisos con los que contará el nuevo rol.
- 5. Una vez llenada toda la información se debe hacer clic en el botón "guardar" para que el nuevo rol quede configurado en la plataforma.

### <span id="page-18-0"></span>**6.3. Tiempos de respuesta a solicitudes**

### 6.3.1. **Solicitudes de altas, bajas y modificaciones de usuarios**

A partir de la recepción del oficio de petición y, en su caso, de la base de datos correspondiente, se hará la entrega del o los usuarios en el siguiente tiempo:

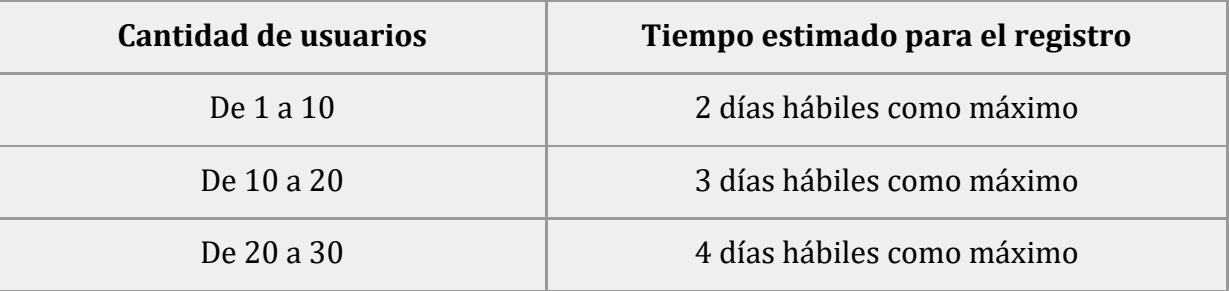

<span id="page-19-1"></span>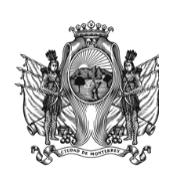

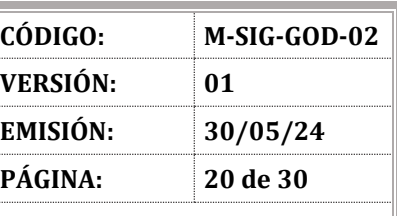

#### **SECRETARÍA DE INNOVACIÓN Y GOBIERNO ABIERTO**

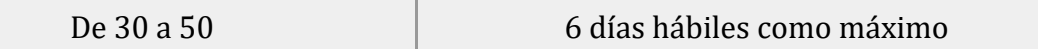

#### 6.3.2. **Solicitudes de nuevos roles o modificaciones**

A partir de la recepción del oficio de petición, una vez autorizada la factibilidad, se hará la entrega del rol o los cambios en el siguiente tiempo:

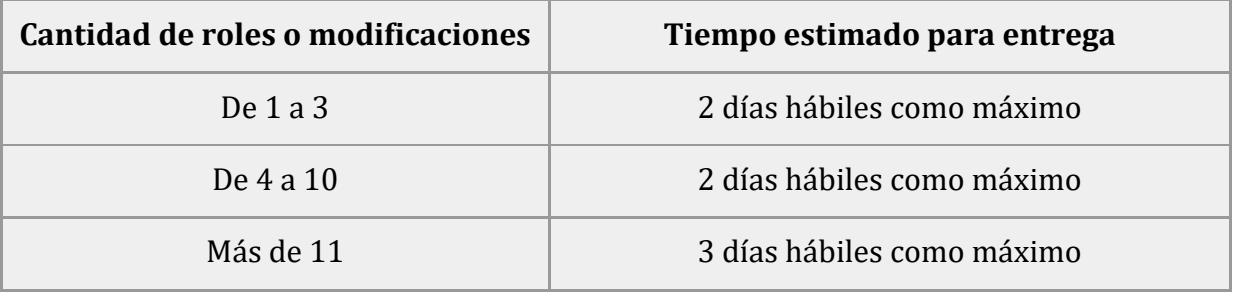

#### <span id="page-19-0"></span>**6.4. Control de usuarios**

La Dirección de Gobierno Digital será responsable de elaborar una bitácora de la base de datos de gestión de usuarios, donde registrará y actualizará oportunamente la información sobre las personas usuarias que se hayan registrado en la plataforma, tanto en el caso del espacio de pruebas como de producción. La misma deberá contar con los siguientes datos: número de nómina, nombre de la persona usuaria, correo institucional, dependencia, cargo, rol de verificador(a) o notificador(a) y su permiso, contraseña del entorno de pruebas Sandbox, fecha de alta en Sandbox, fecha de alta en "Módulo Digital Mty+", si tiene carta responsiva, observaciones de modificaciones y, en su caso, fecha de baja.

### **VII. ANEXOS**

### **7.1. Anexo 1. Base de datos**

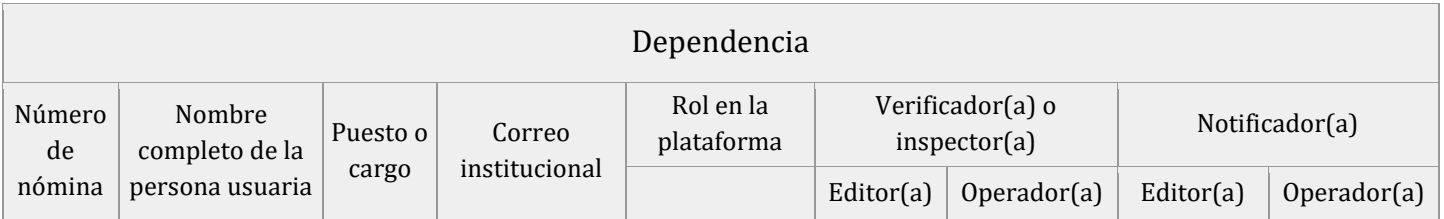

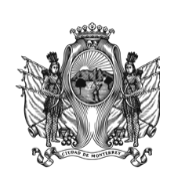

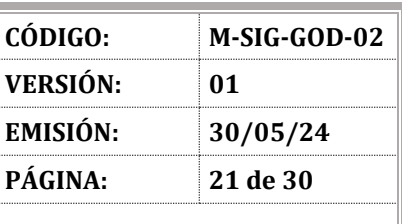

### **SECRETARÍA DE INNOVACIÓN Y GOBIERNO ABIERTO**

**7.2. Anexo 2. Instrucciones de configuración de contraseña**

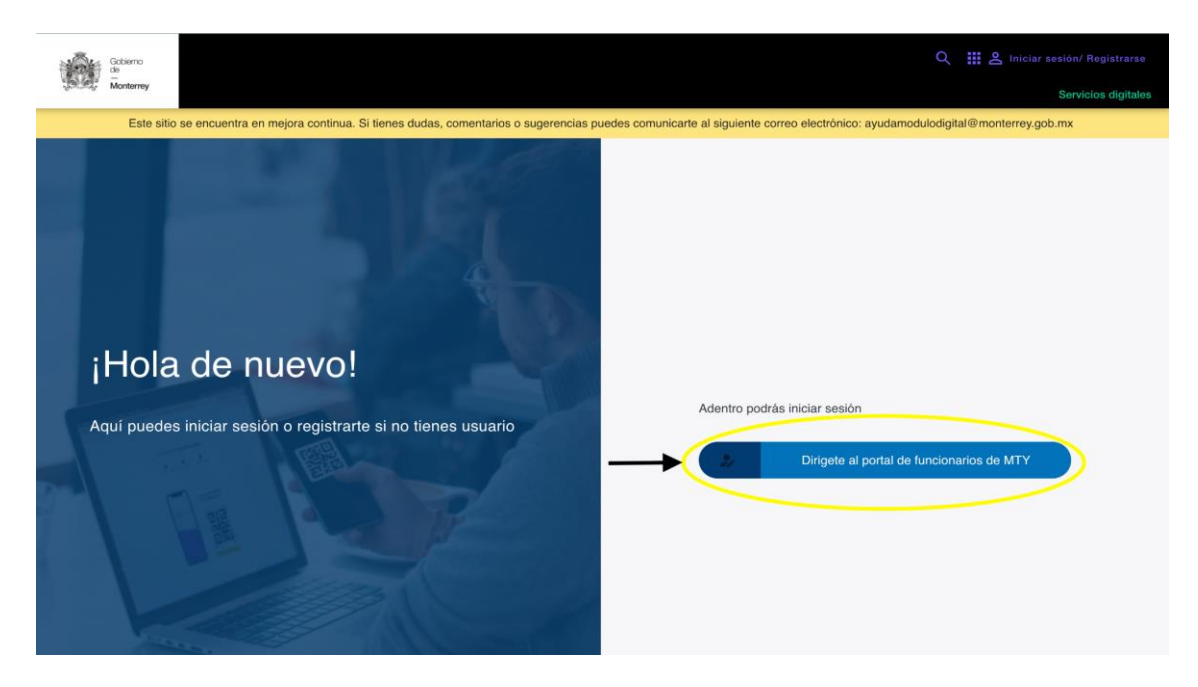

- 1. La persona usuaria debe ingresar al siguiente enlace: <https://modulodigital.monterrey.gob.mx/auth/login-funcionarios>
- 2. Una vez que se encuentre en la página del enlace debe dar clic en el botón "Dirígete al portal de funcionarios de MTY" ubicado en la esquina superior derecha.
- 3. Para configurar su contraseña la persona usuaria deberá hacer clic en "¿Has olvidado tu contraseña?"

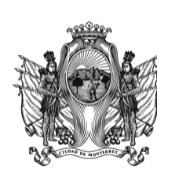

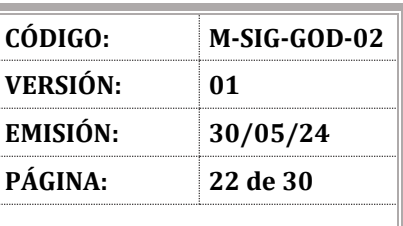

#### **SECRETARÍA DE INNOVACIÓN Y GOBIERNO ABIERTO**

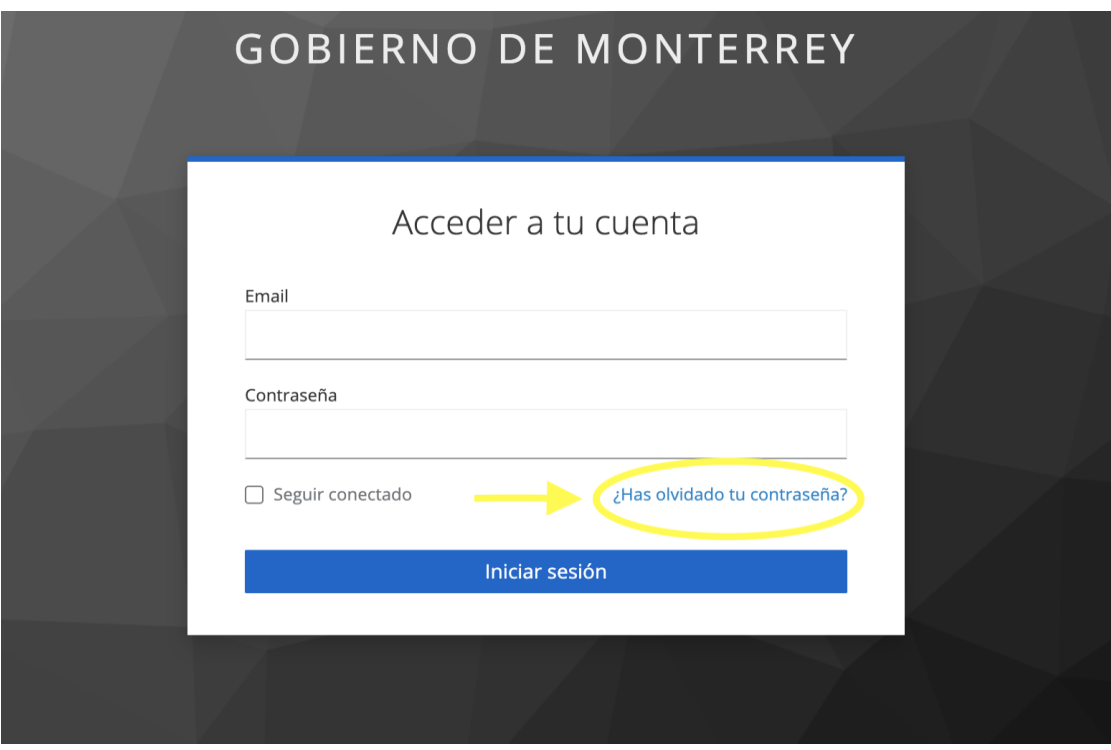

- 4. La persona usuaria debe ingresar con su correo institucional y después de haber dado clic en el botón "enviar" recibirá en su correo una liga de recuperación la cual estará disponible durante cinco minutos para que configure su contraseña.
- 5. Una vez configurada la contraseña, el proceso de configuración de contraseña ha concluido y la persona usuaria podrá hacer uso de la plataforma.

#### **7.3. Anexo 3. Permisos de personas operadoras y sus alcances**

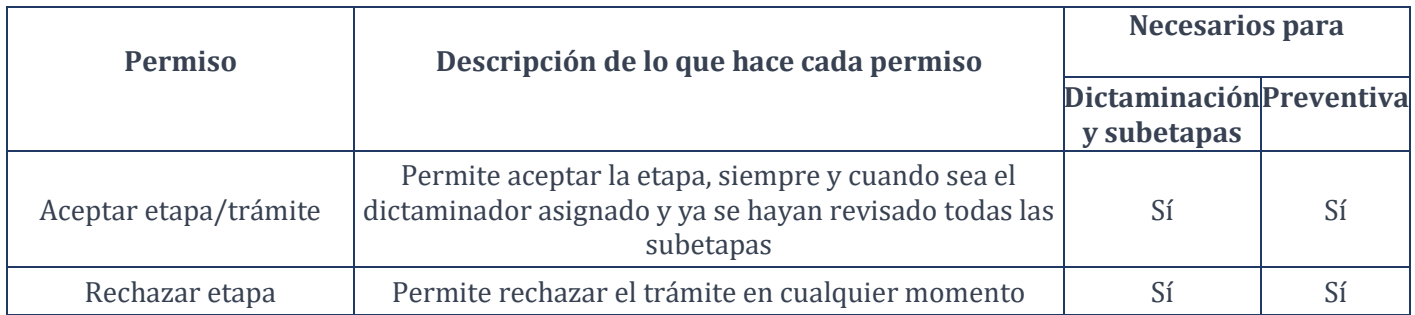

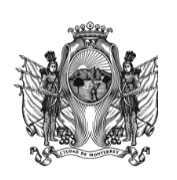

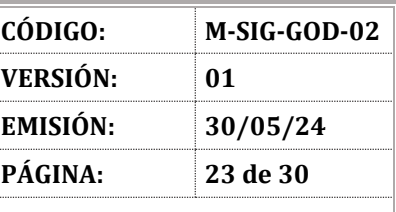

### **SECRETARÍA DE INNOVACIÓN Y GOBIERNO ABIERTO**

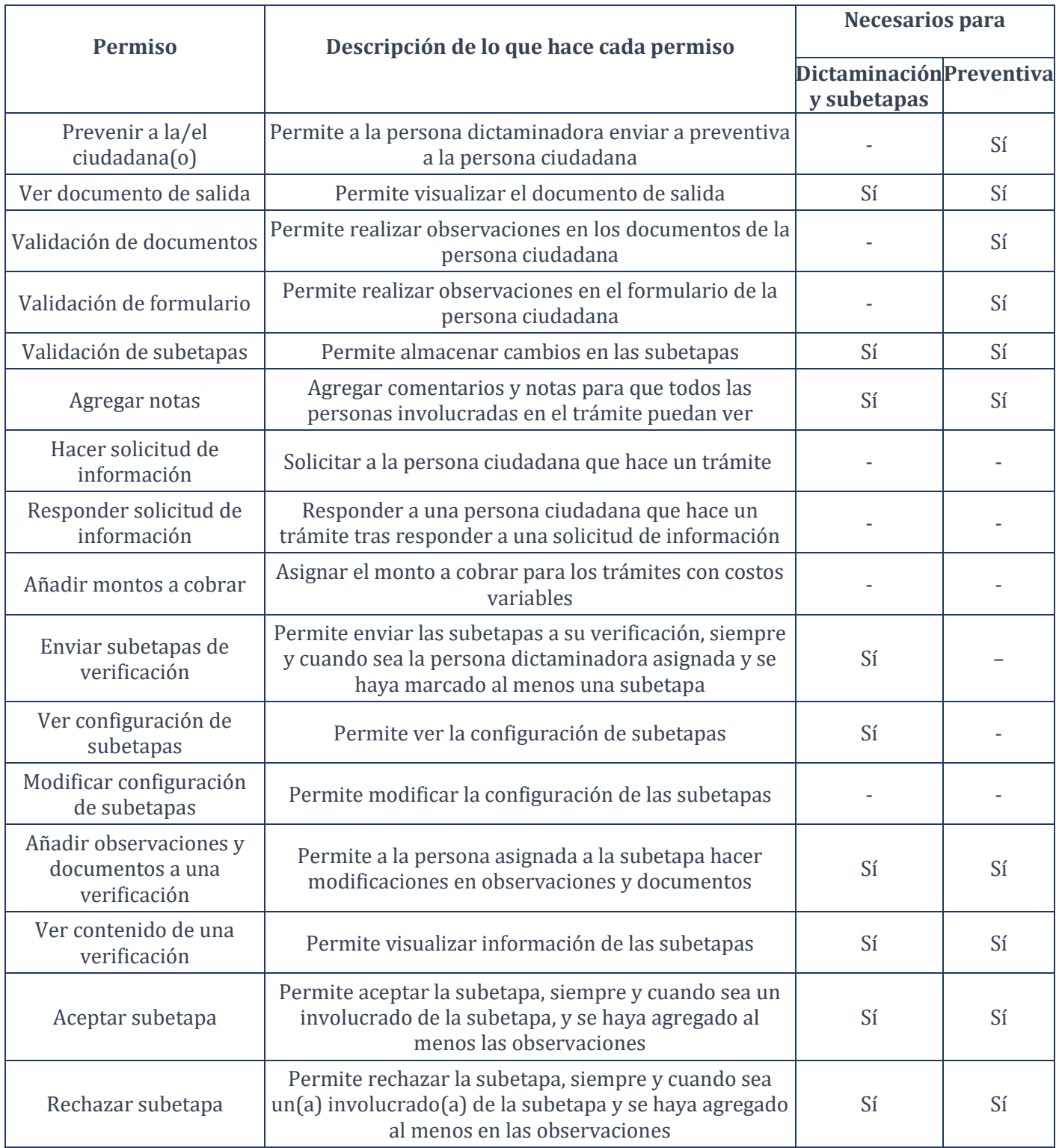

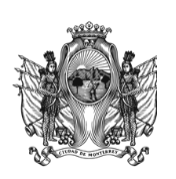

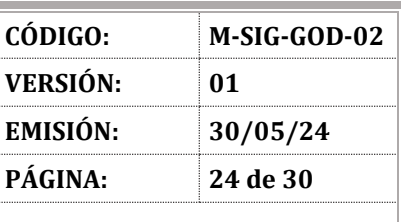

#### **SECRETARÍA DE INNOVACIÓN Y GOBIERNO ABIERTO**

### **7.4. Anexo 4. Permisos de roles de verificadores(as)/inspectores(as)**

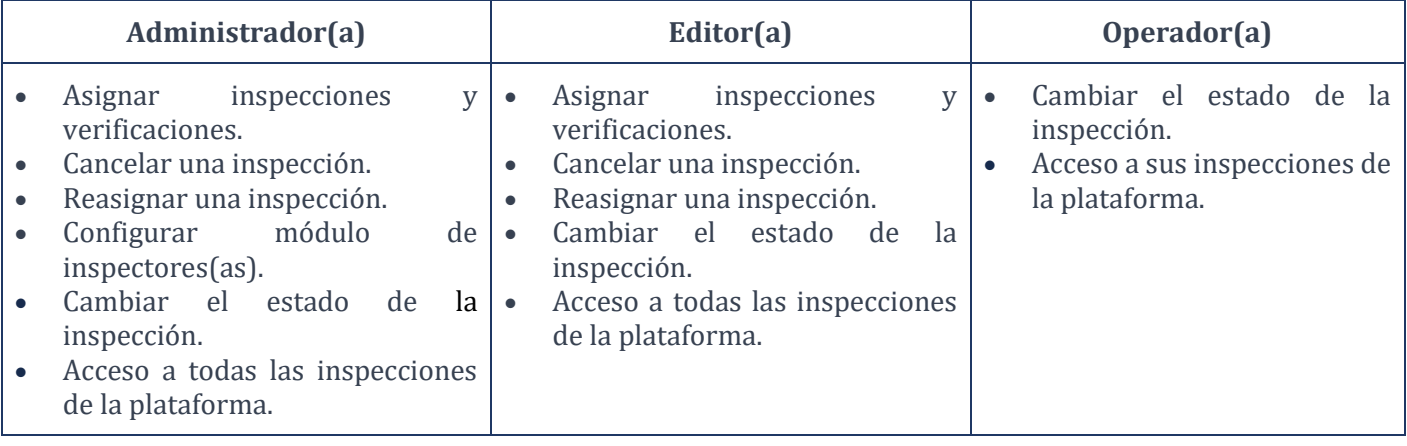

### **7.5. Anexo 5. Permisos de roles de notificadores(as)**

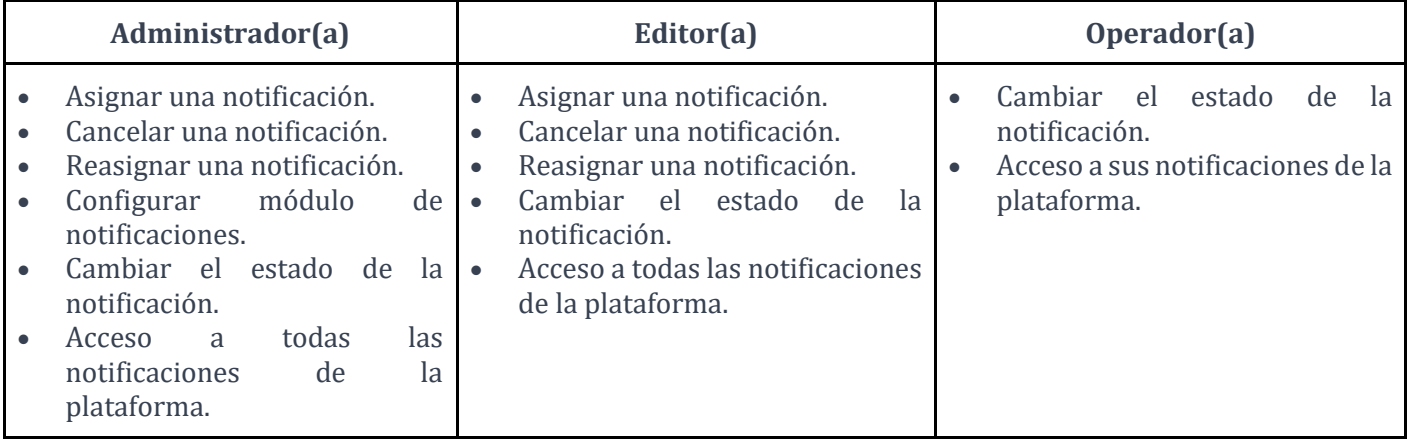

### **7.6. Anexo 6. Permisos de roles de citas**

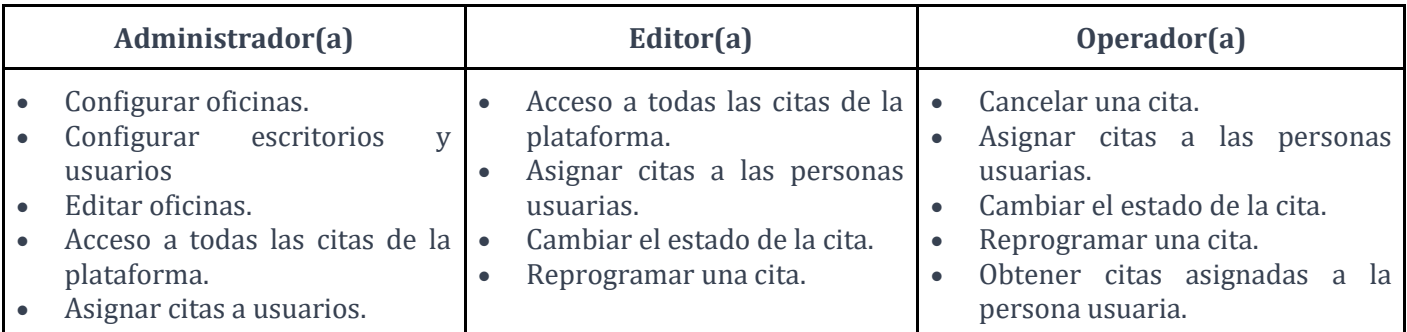

DOCUMENTO IMPRESO NO CONTROLADO SEJ-PEP-10 01/08/22

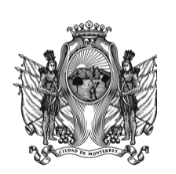

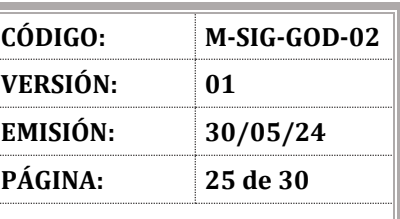

### **SECRETARÍA DE INNOVACIÓN Y GOBIERNO ABIERTO**

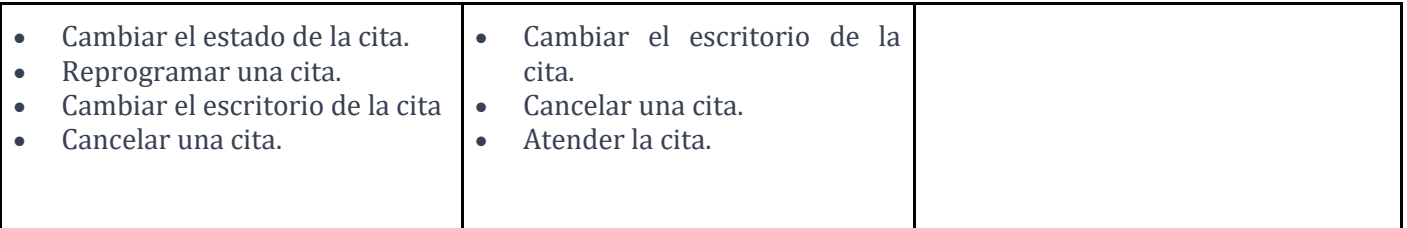

### **7.7. Anexo 7. Permisos de roles de pagos**

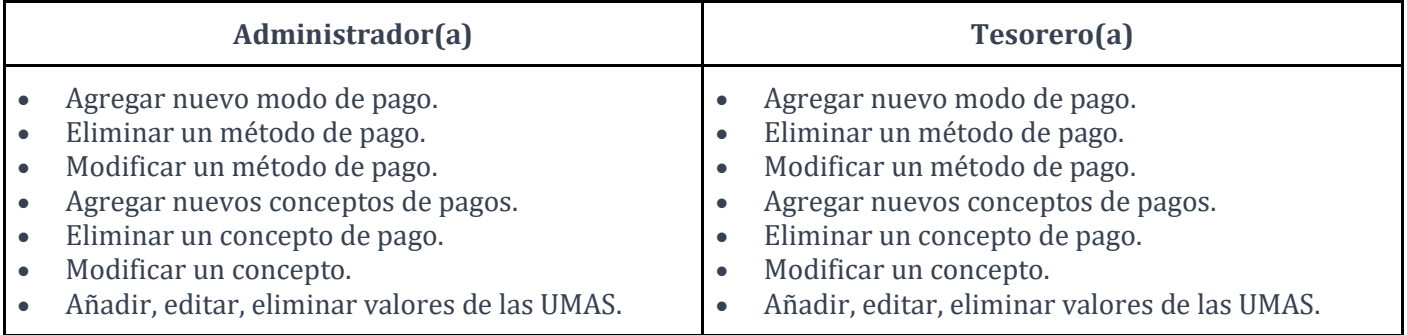

### **7.8. Anexo 8. Roles generales**

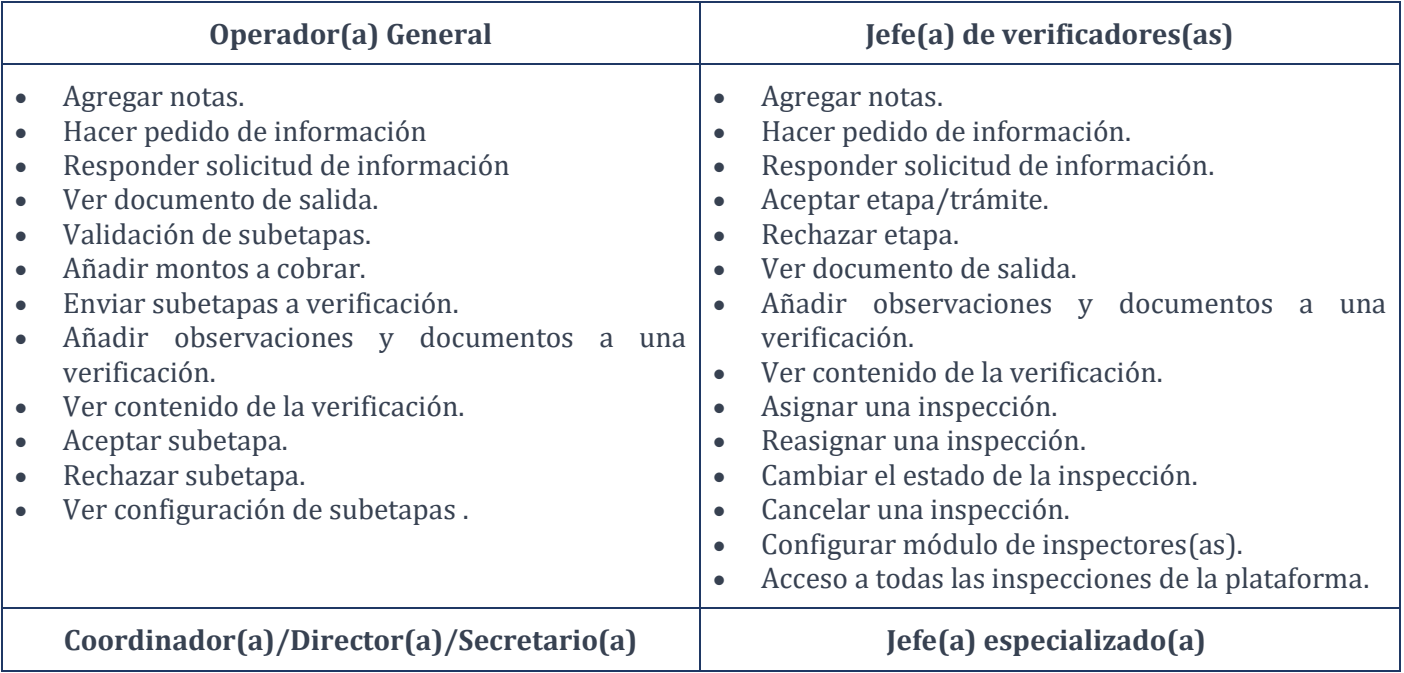

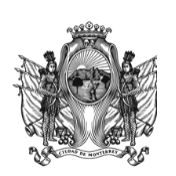

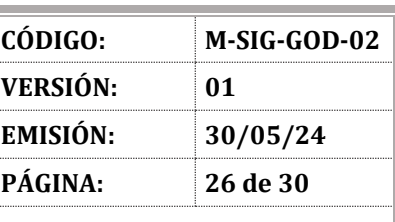

### **SECRETARÍA DE INNOVACIÓN Y GOBIERNO ABIERTO**

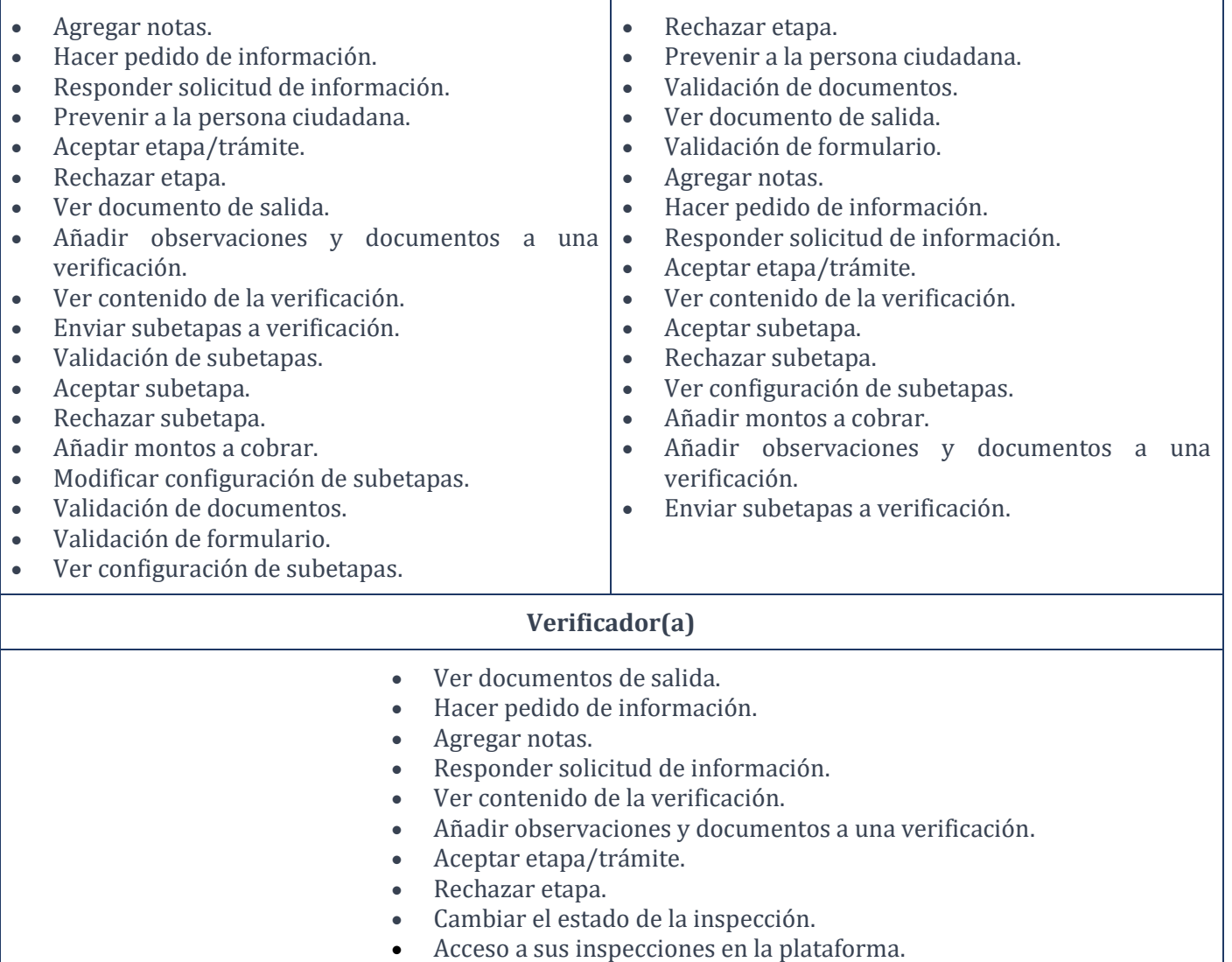

### **7.9. Anexo 9. Roles SEDUSO**

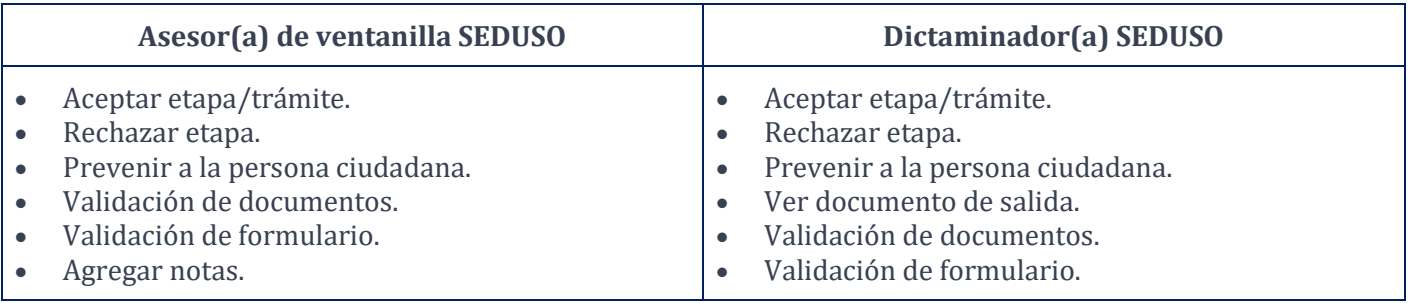

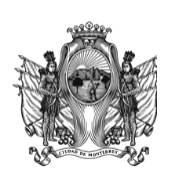

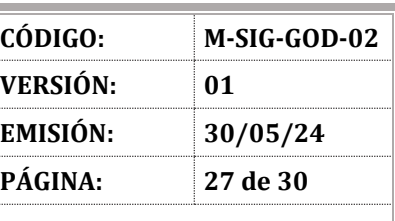

### **SECRETARÍA DE INNOVACIÓN Y GOBIERNO ABIERTO**

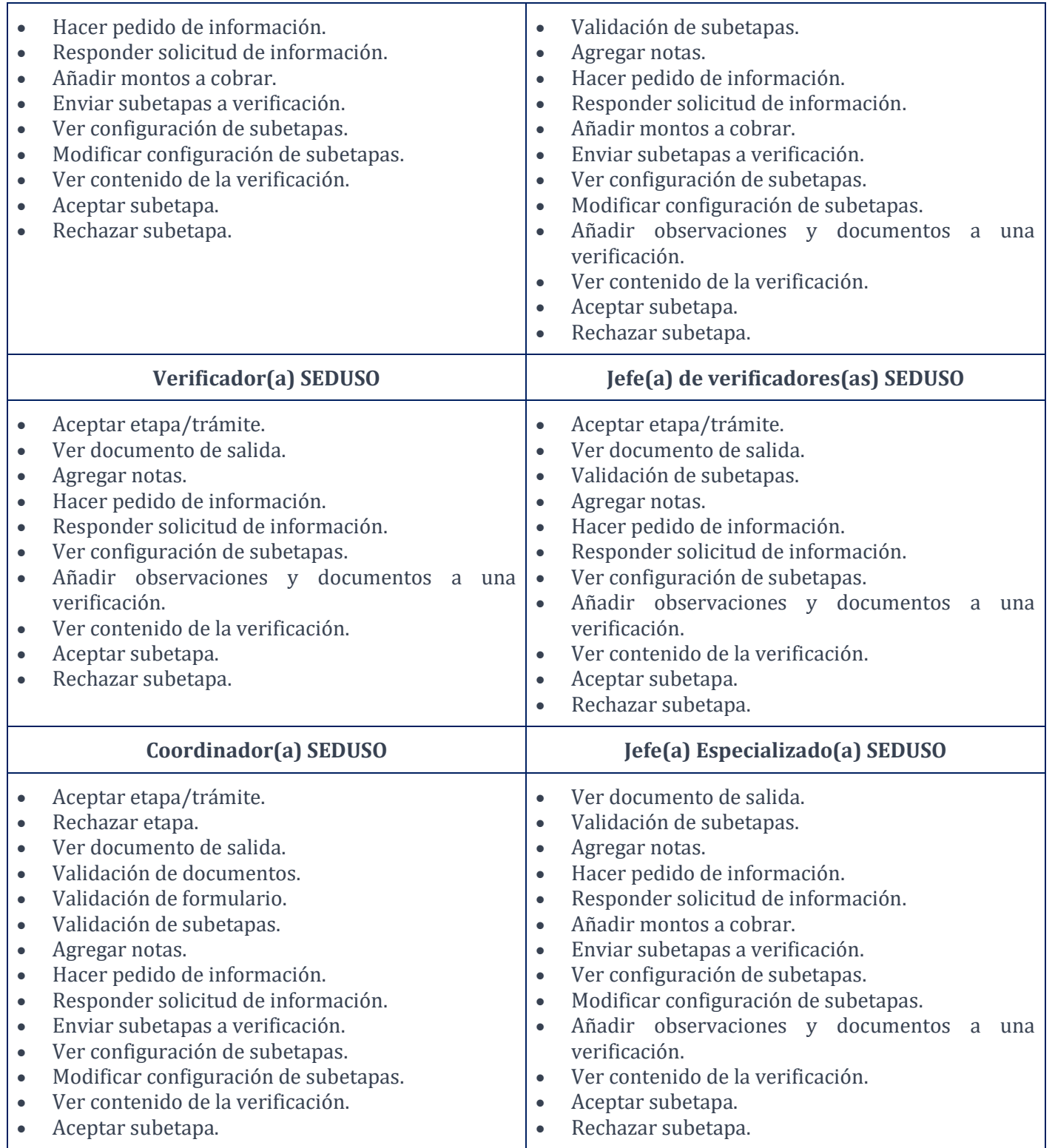

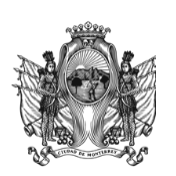

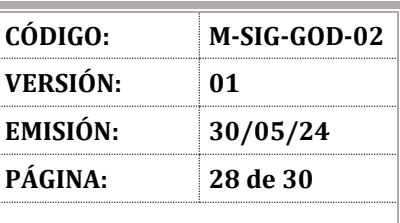

#### **SECRETARÍA DE INNOVACIÓN Y GOBIERNO ABIERTO**

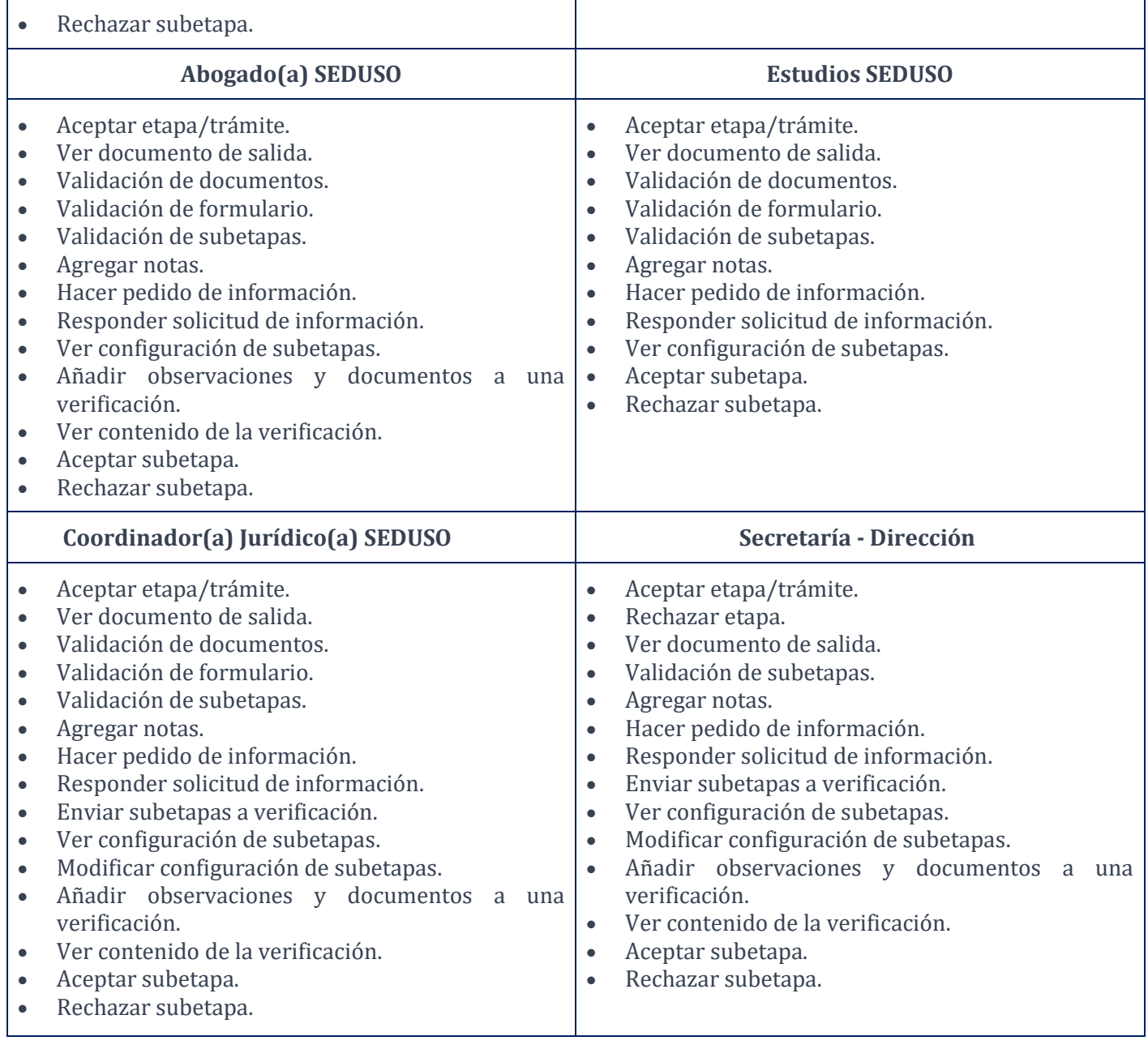

### **7.10. Anexo 10. Glosario.**

**Autenticación.** Al proceso de demostrar que un ente es quien dice ser. Esto se consigue mediante la verificación de credenciales de acceso asociadas a él, las cuales son validadas contra las mismas credenciales registradas previamente al momento de la creación de la cuenta de usuario del mismo.

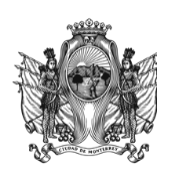

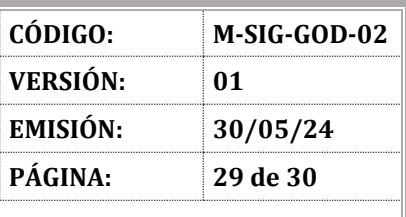

#### **SECRETARÍA DE INNOVACIÓN Y GOBIERNO ABIERTO**

**Autorización.** Al acto de conceder a una parte autenticada permiso para realizar una acción específica.

**Carta responsiva.** Constancia por la cual la persona usuaria se hace responsable ante una Dependencia de la Administración Pública Municipal de Monterrey, de la adecuada administración del software de la plataforma de trámites y servicios, su cuenta de usuario y contraseña.

**Dependencias.** Toda aquella organización pública o unidad administrativa que forma parte de la Administración Pública Municipal de Monterrey y que se encuentra prevista en su propia normativa orgánica.

**Desasignar.** Quitar la asignación en el proceso o etapa que esté involucrado un usuario operador.

**Entorno de producción.** Es el entorno real en el que los usuarios finales interactúan con la plataforma y donde se ejecutan todas las operaciones y transacciones en vivo.

**Entorno de pruebas "Sandbox".** Espacio aislado y seguro que replica las funcionalidades y características de la plataforma principal, pero destinado exclusivamente para realizar pruebas y desarrollo sin afectar los datos o el funcionamiento de la plataforma en producción.

**iD Digital Mty+.** Herramienta desarrollada por la Dirección de Gobierno Digital de la Secretaría de Innovación y Gobierno Abierto, que facilita la autenticación, autorización y administración de identidades en aplicaciones web y servicios.

**Inhabilitación.** Acto de desactivar permanentemente el acceso de la persona usuaria a un sistema, perdiendo la capacidad de acceso a su cuenta y funcionalidades del sistema.

**Permisos.** Define el nivel de acceso que las personas usuarias y los grupos tienen dentro de la Ventanilla Digital. Aunque una persona usuaria posea el privilegio para realizar determinadas acciones, puede que esta misma también necesite permiso para realizar la acción en un objeto concreto.

**Personas usuarias administradoras.** Aquellas personas pertenecientes a la Secretaría de Innovación y Gobierno Abierto que tienen permisos para administrar la configuración de trámites dentro de la plataforma.

**Personas usuarias operadoras de trámites.** Son las personas a las que se les asignan roles con permisos configurables, que tienen como objetivo intervenir en la recepción, revisión y aprobación de las solicitudes de trámites y servicios por medio de la plataforma.

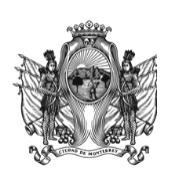

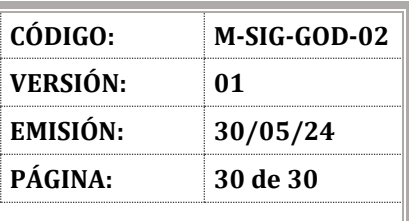

#### **SECRETARÍA DE INNOVACIÓN Y GOBIERNO ABIERTO**

**Roles.** Configuración del conjunto de permisos determinados que se asigna a una persona usuaria de acuerdo a sus atribuciones, para permitir o restringir acceso a secciones, configuraciones y acciones dentro de la plataforma.

**Ventanilla Digital "Módulo Digital Mty+".** Plataforma web única que ofrece un servicio de trámites digitales del Municipio de Monterrey.

### **VIII. REFERENCIAS Y/O BIBLIOGRAFÍA**

- **L-SIG-SOI-01** *Lineamiento para Altas, Bajas y Modificación de Cuentas de Correo Institucional y Google Workspace.*
- **L-SIG-GGD-04** *Lineamiento de la Ventanilla Digital.*
- **SIG-GOD-02** *Formato de Solicitud de Alta de Usuarios de la Ventanilla Digital.*
- **SIG-GOD-03** *Carta Responsiva del Usuario Operador.*
- **SIG-GOD-04** *Carta Responsiva Para Usuario Superadministrador.*
- **SIG-GOD-05** *Carta Responsiva Para Usuario Administrador.*

### **IX. CONTROL DE CAMBIOS**

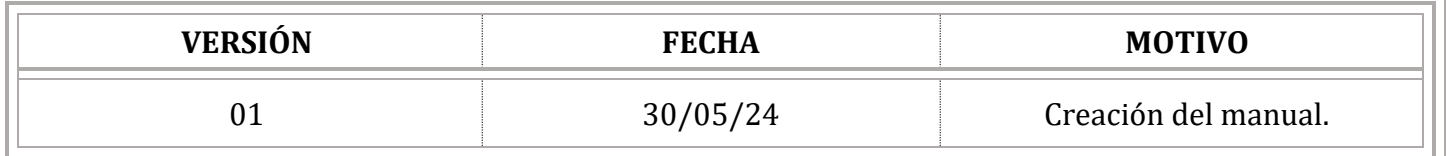